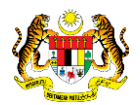

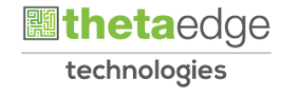

## SISTEM PERAKAUNAN AKRUAN KERAJAAN NEGERI (iSPEKS)

## USER MANUAL

# Permohonan Pinjaman Kenderaan (PORTAL)

Untuk

 JABATAN AKAUNTAN NEGARA MALAYSIA

**SPEKS** 

TERHAD

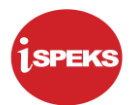

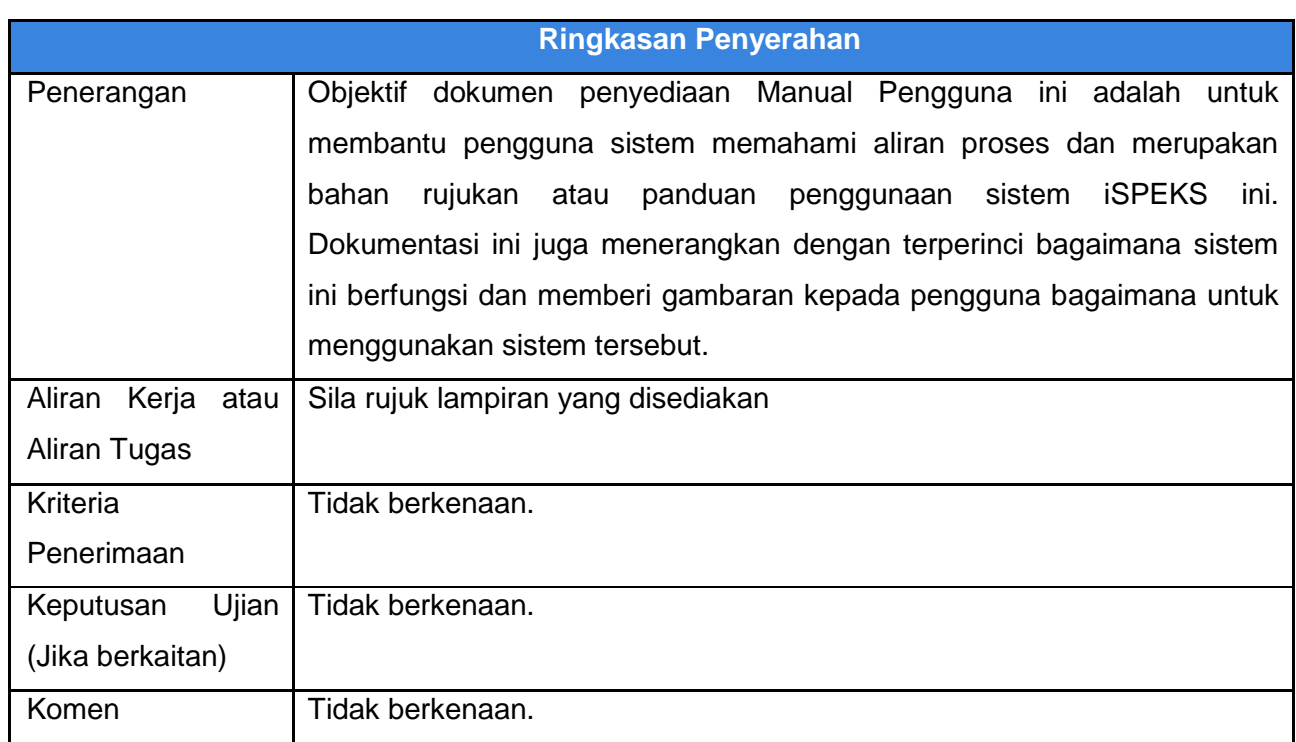

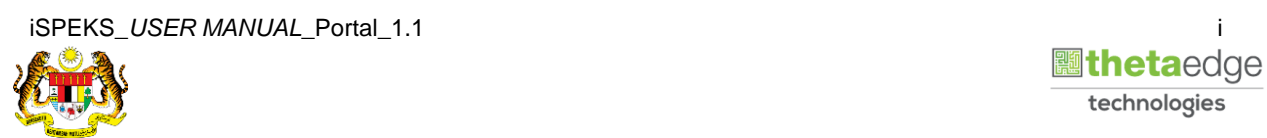

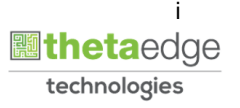

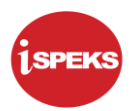

### **Pentadbiran dan Pengurusan Dokumen**

### **Semakan Dokumen**

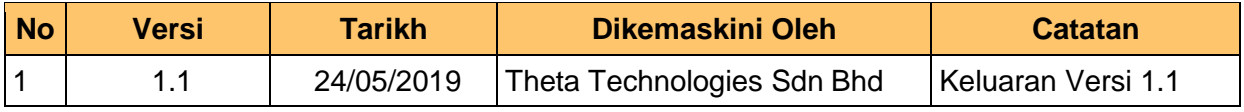

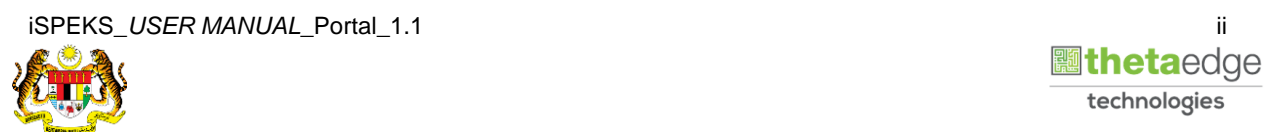

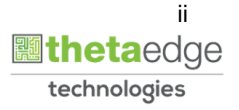

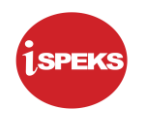

## **ISI KANDUNGAN**

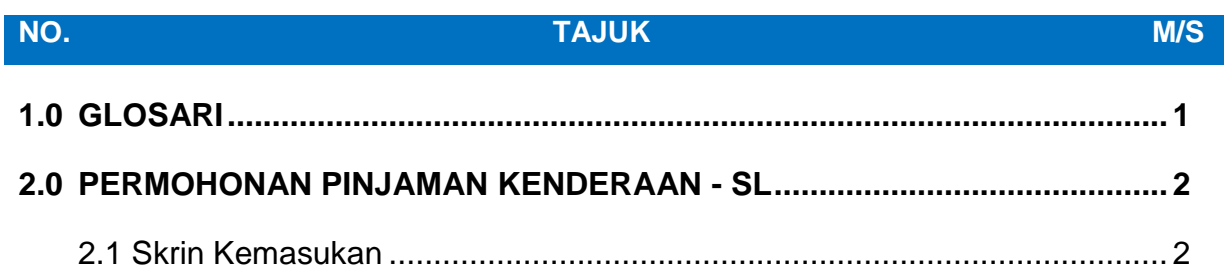

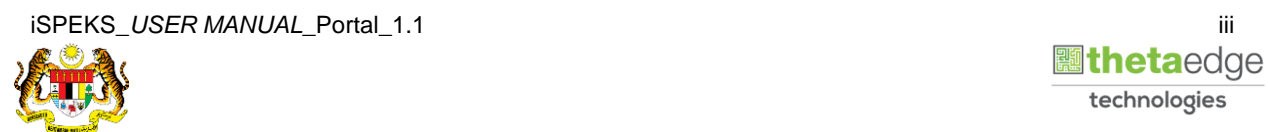

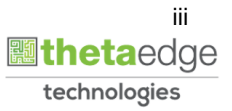

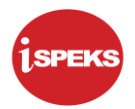

#### <span id="page-4-0"></span>**1.0 GLOSARI**

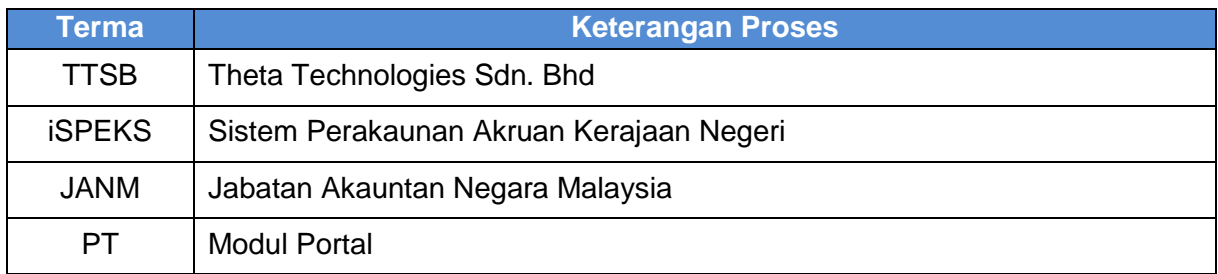

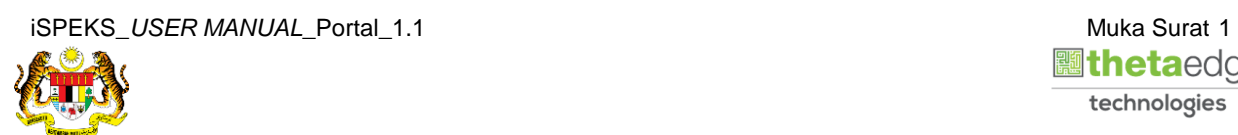

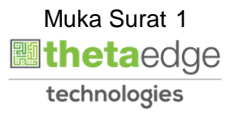

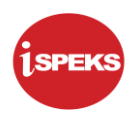

#### <span id="page-5-0"></span>**2.0 PERMOHONAN PINJAMAN KENDERAAN – SL**

#### <span id="page-5-1"></span>**2.1 Skrin Kemasukan**

Skrin ini membenarkan pengguna untuk kunci masuk maklumat bagi Proses Permohonan Pinjaman Kenderaan.

#### **1.** Skrin **Login - Portal** dipaparkan.

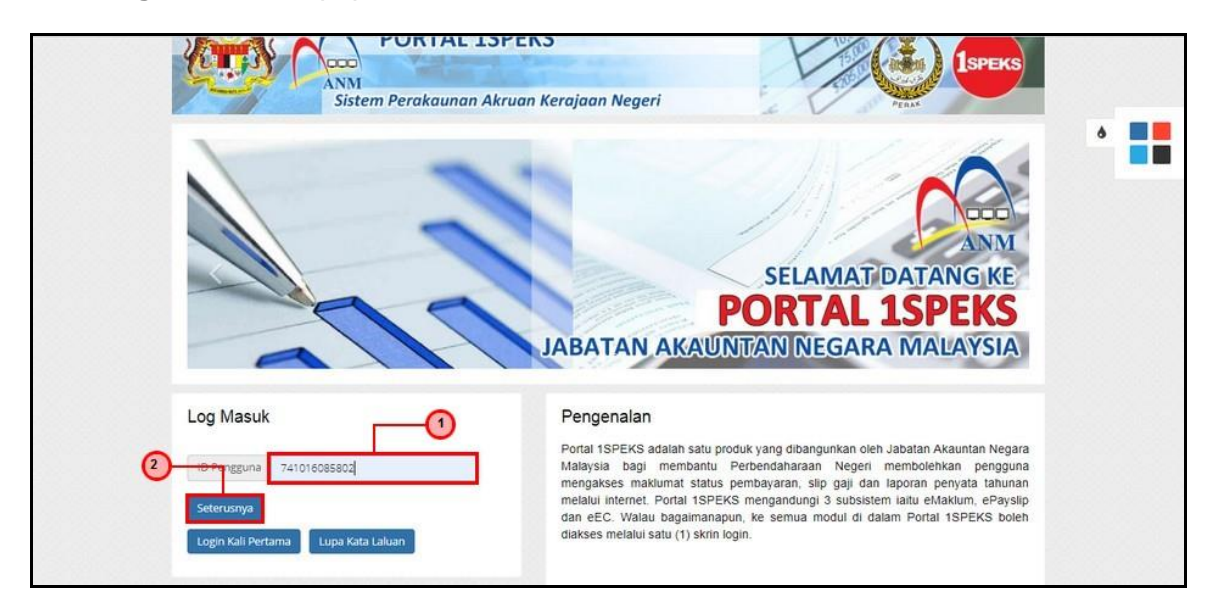

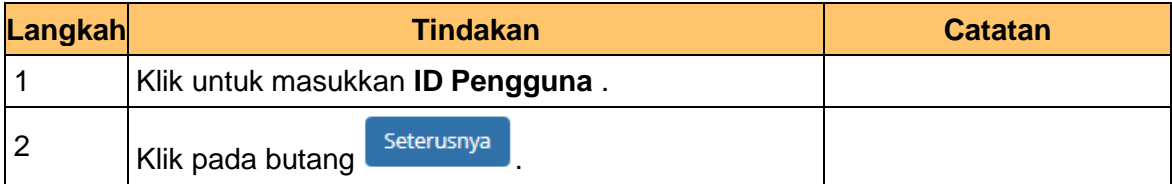

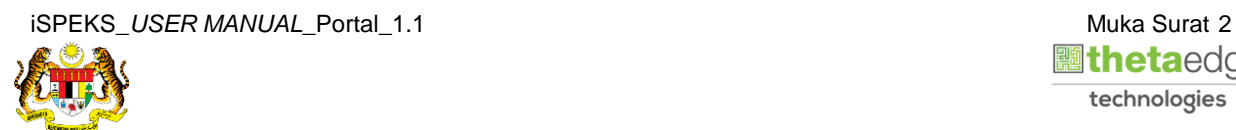

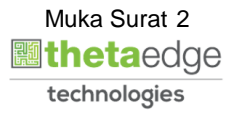

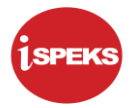

**2.** Skrin **Login - Portal** dipaparkan.

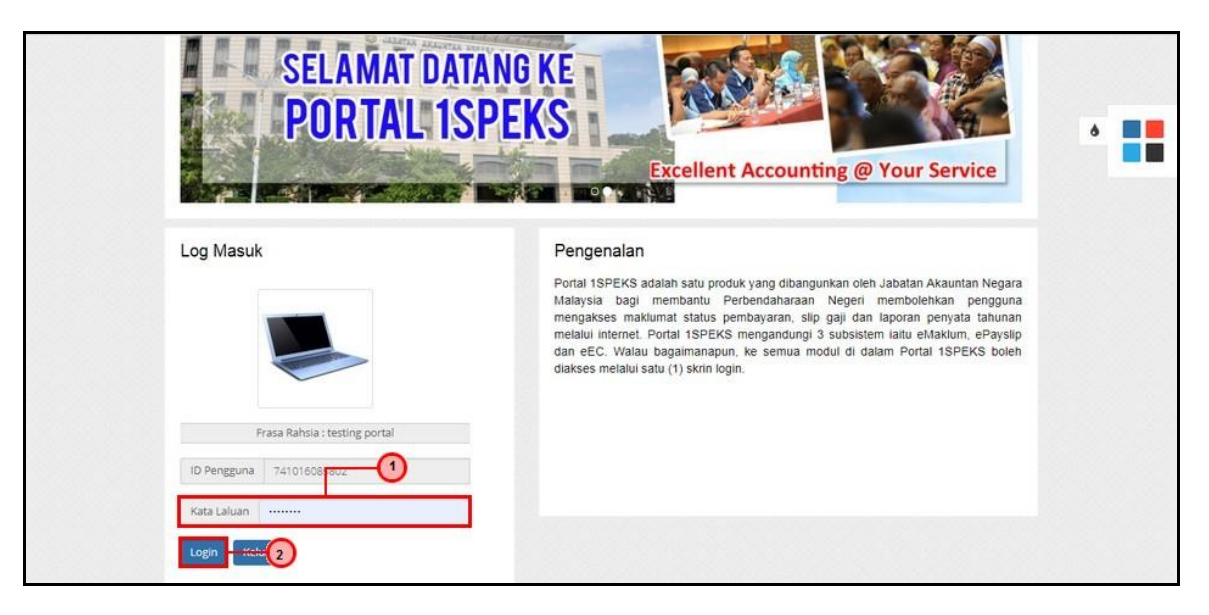

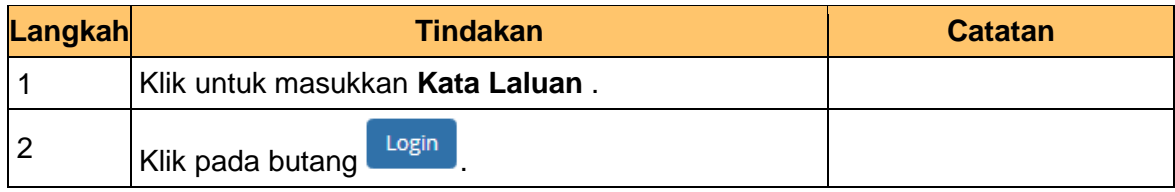

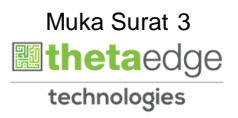

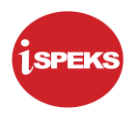

**3.** Skrin **Kemasukkan Sistem Perakaunan Akruan Kerajaan** dipaparkan.

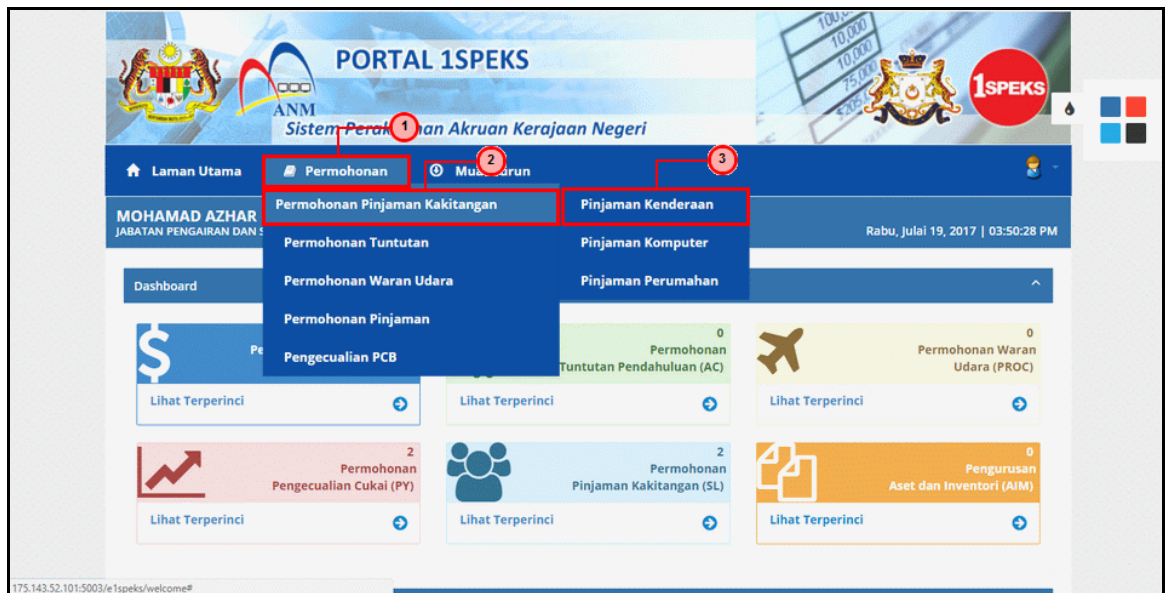

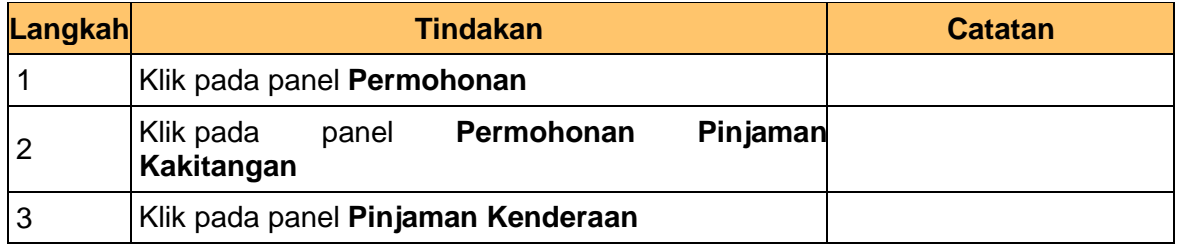

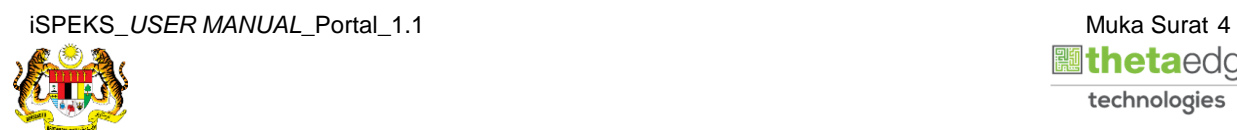

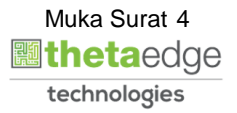

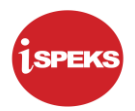

**4.** Skrin **Senarai Pemohonan Pinjaman Kenderaan Terdahulu** dipaparkan.

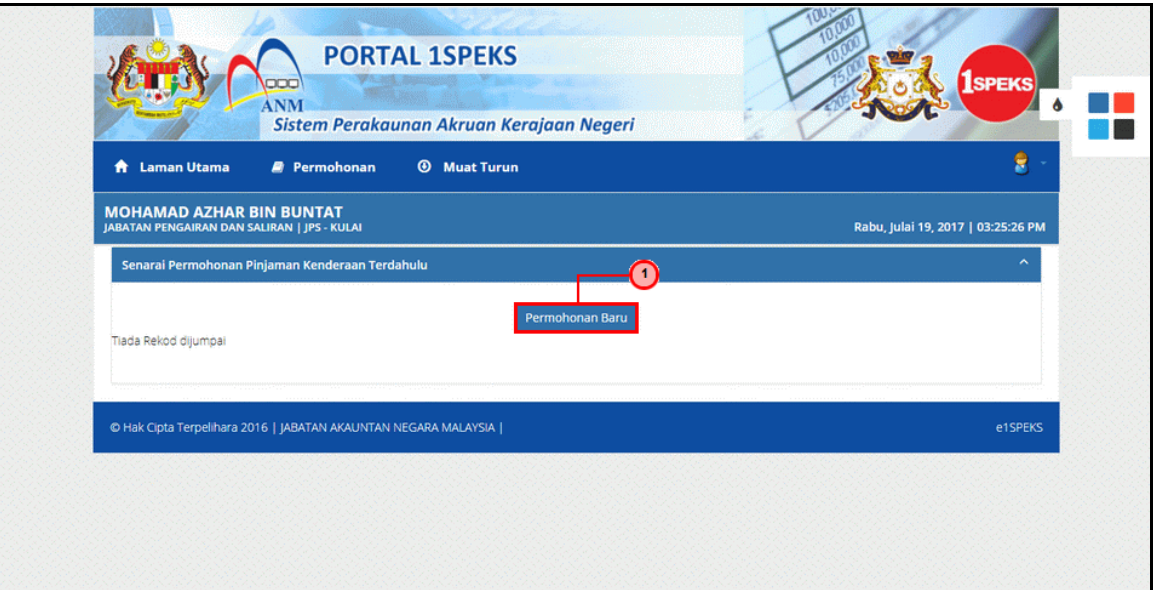

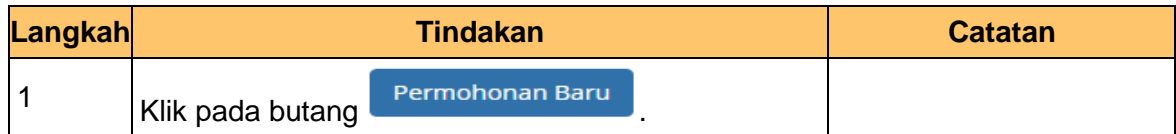

**5.** Skrin **Maklumat Pinjaman** dipaparkan.

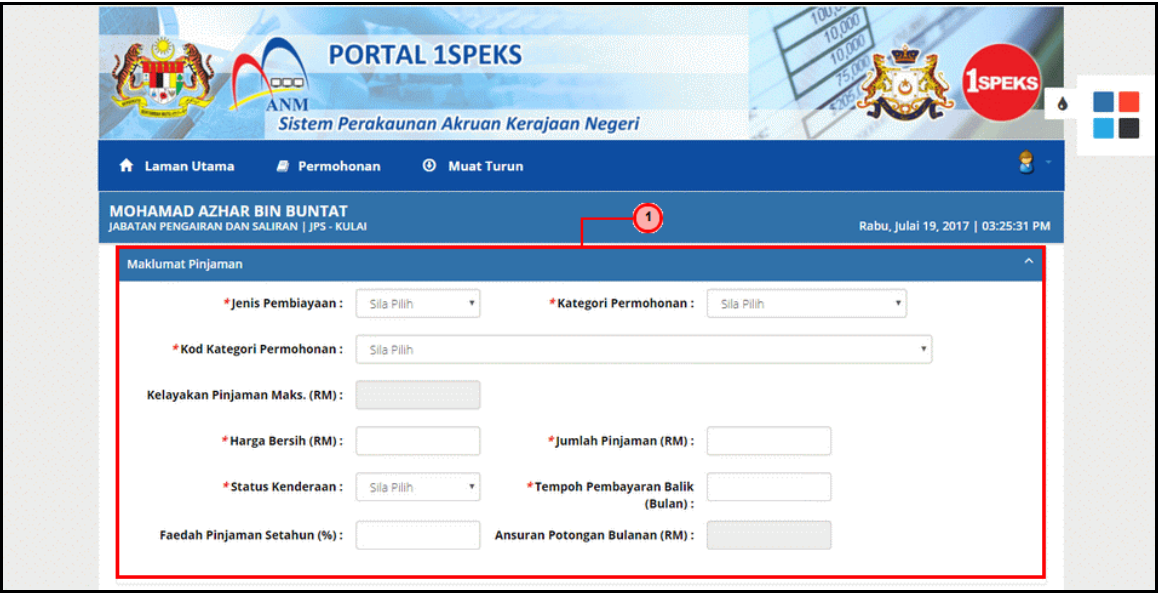

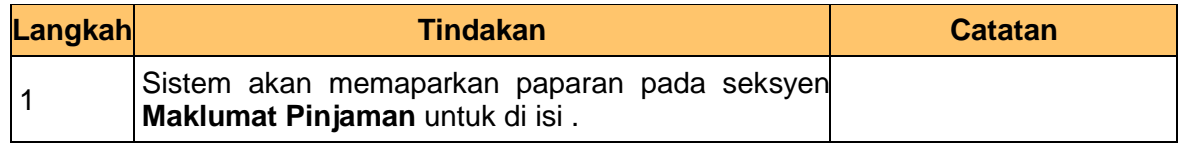

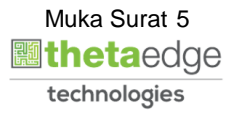

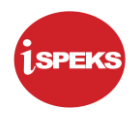

**6.** Skrin **Maklumat Pinjaman** dipaparkan.

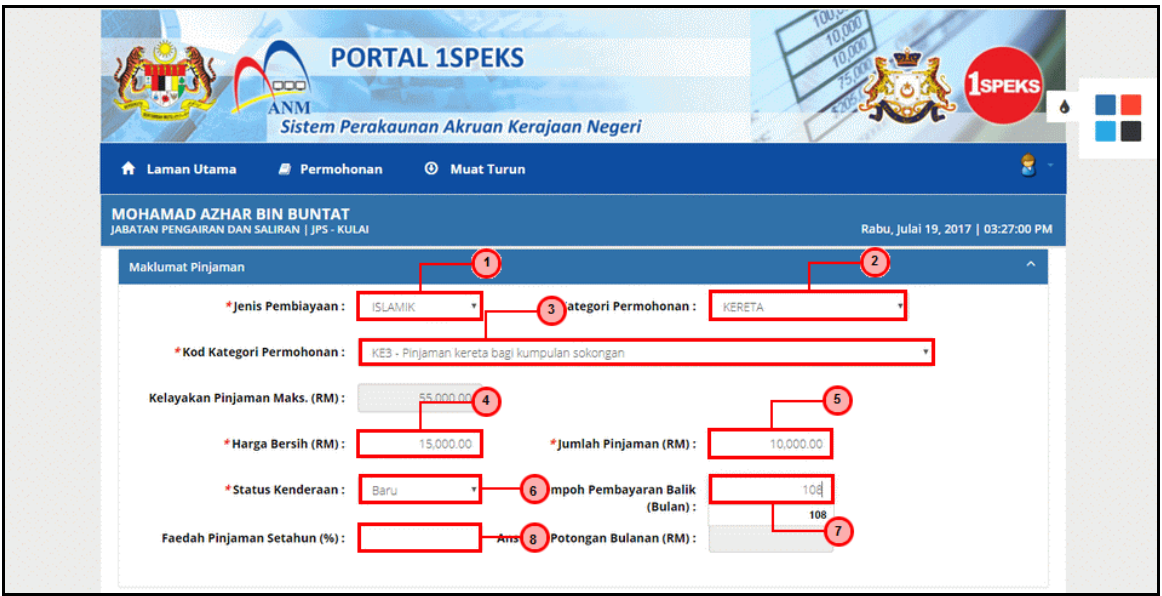

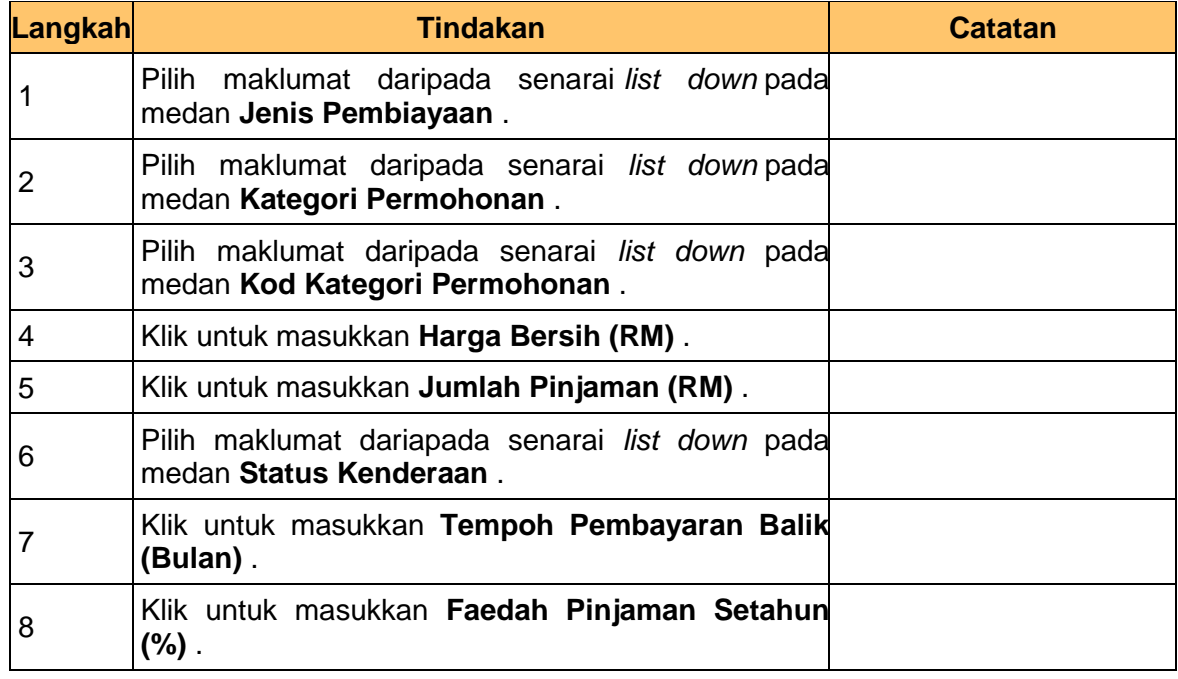

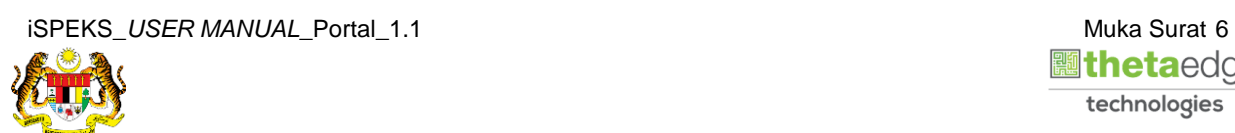

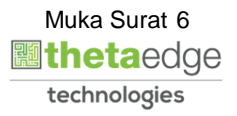

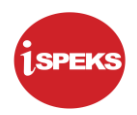

#### **7.** Skrin **Maklumat Kenderaan Baru** dipaparkan.

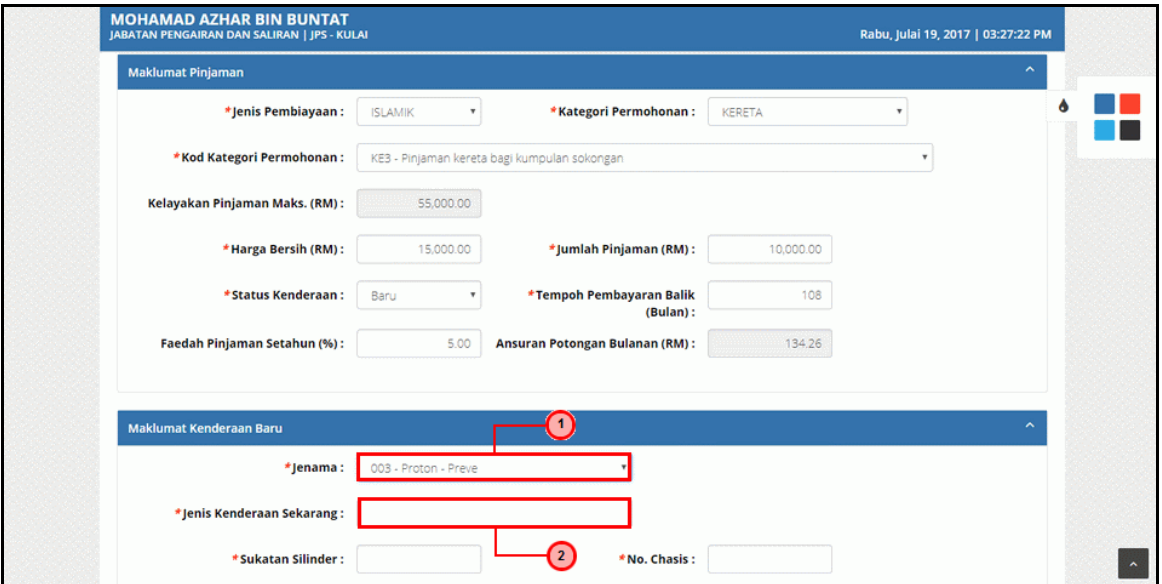

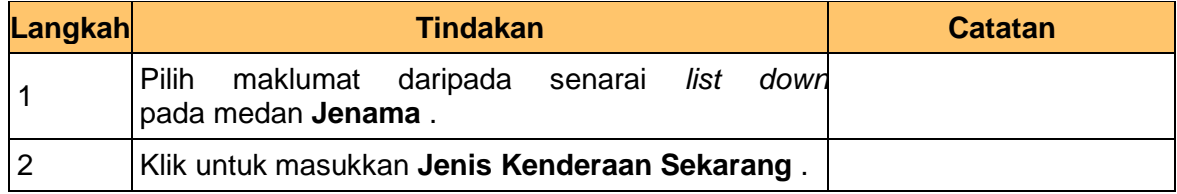

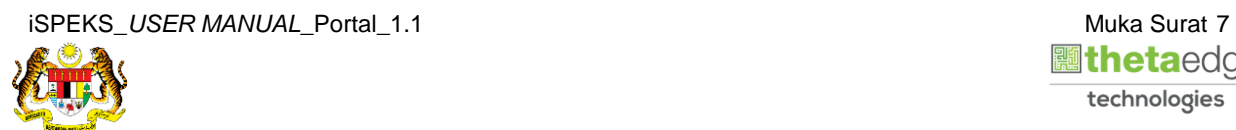

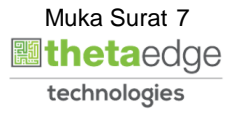

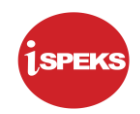

#### **8.** Skrin **Maklumat Kenderaan Baru** dipaparkan.

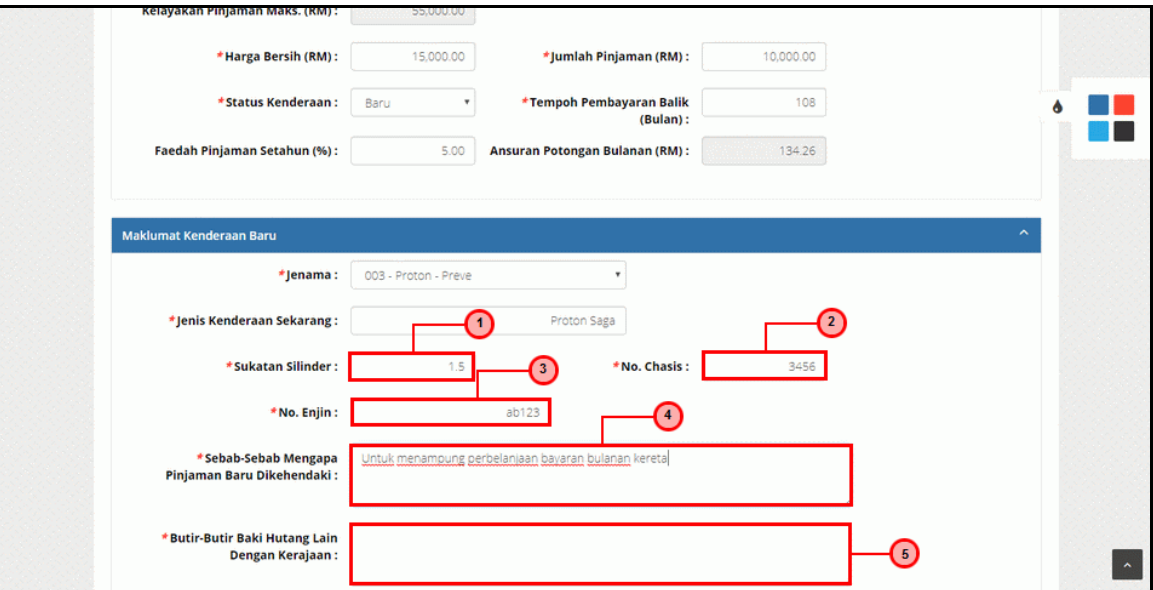

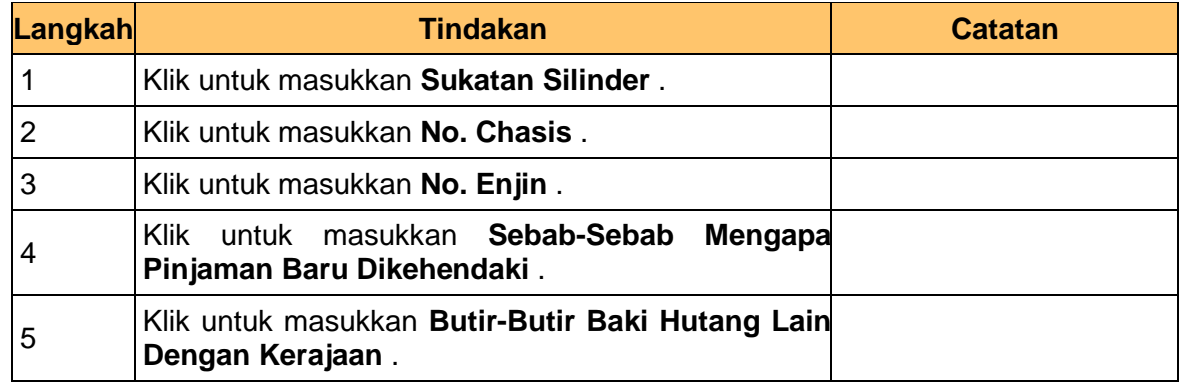

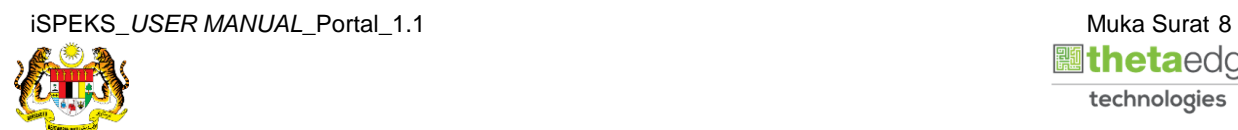

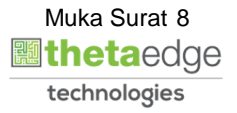

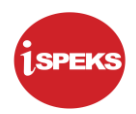

**9.** Skrin **Maklumat Kenderaan Baru** dipaparkan.

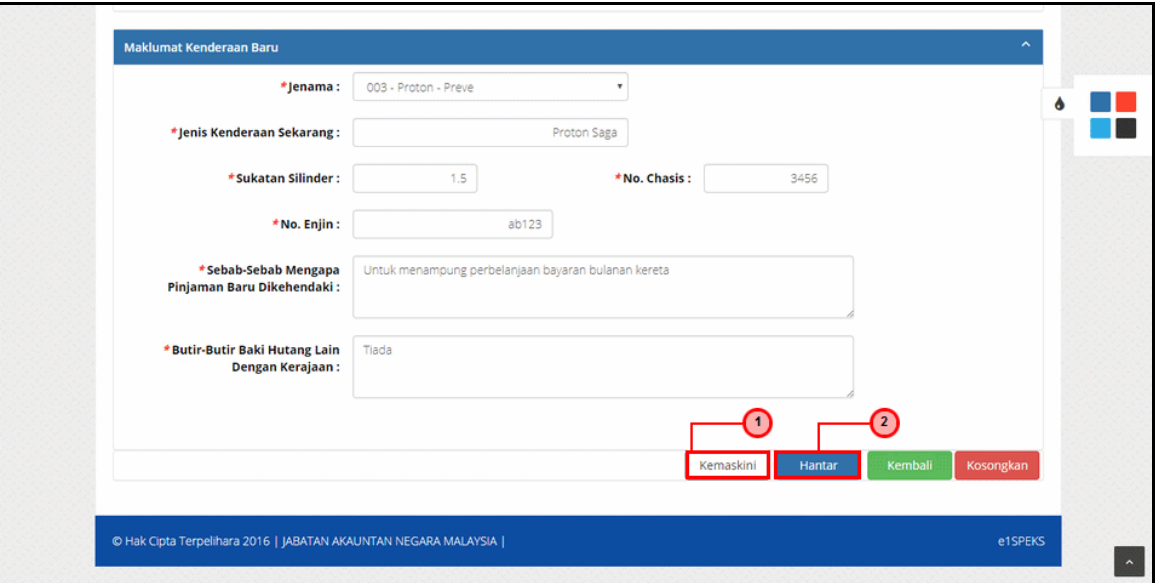

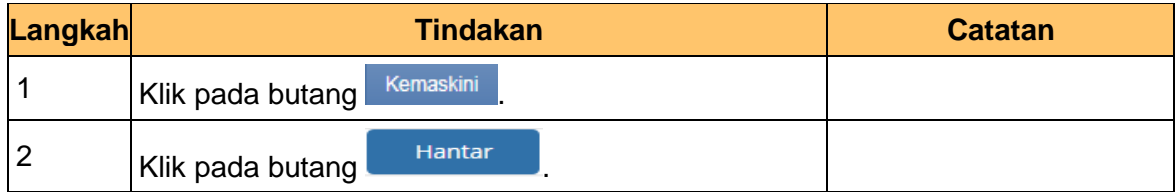

**10.** Skrin **Sistem Perakaunan Akruan Kerajaan** dipaparkan.

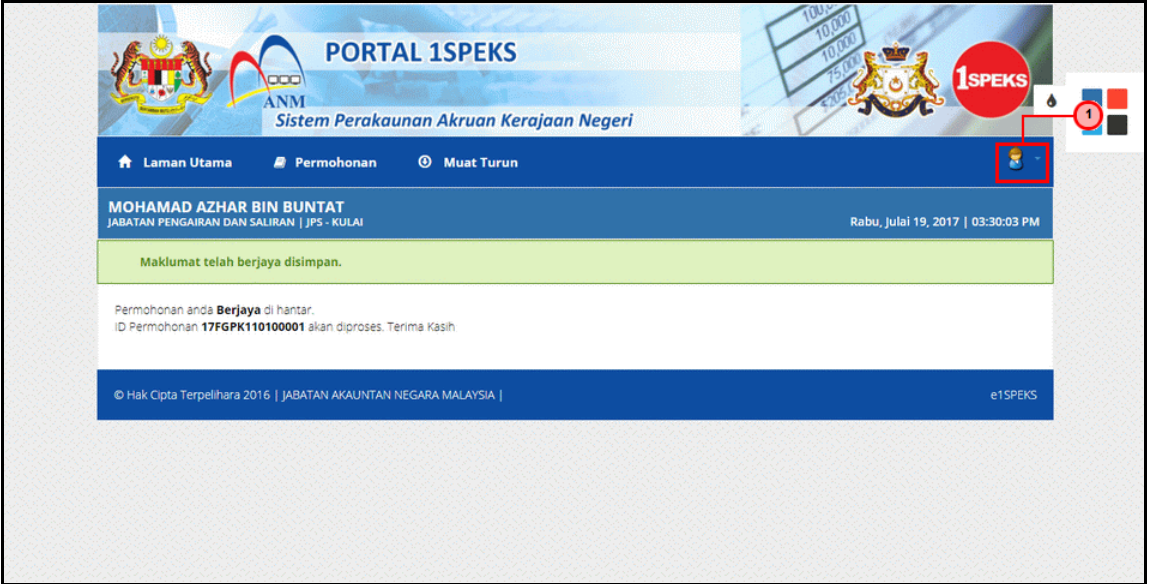

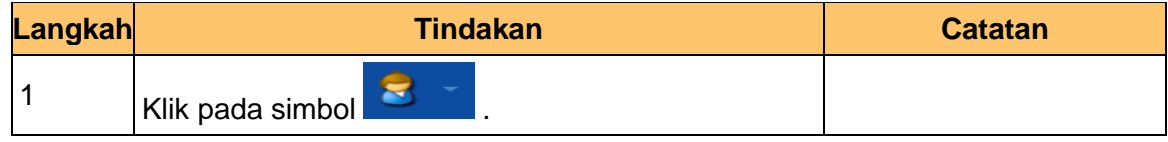

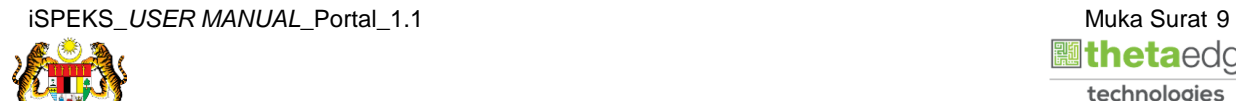

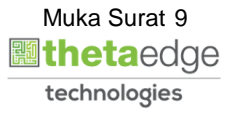

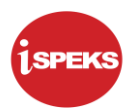

**11.** Skrin **Log Keluar** dipaparkan.

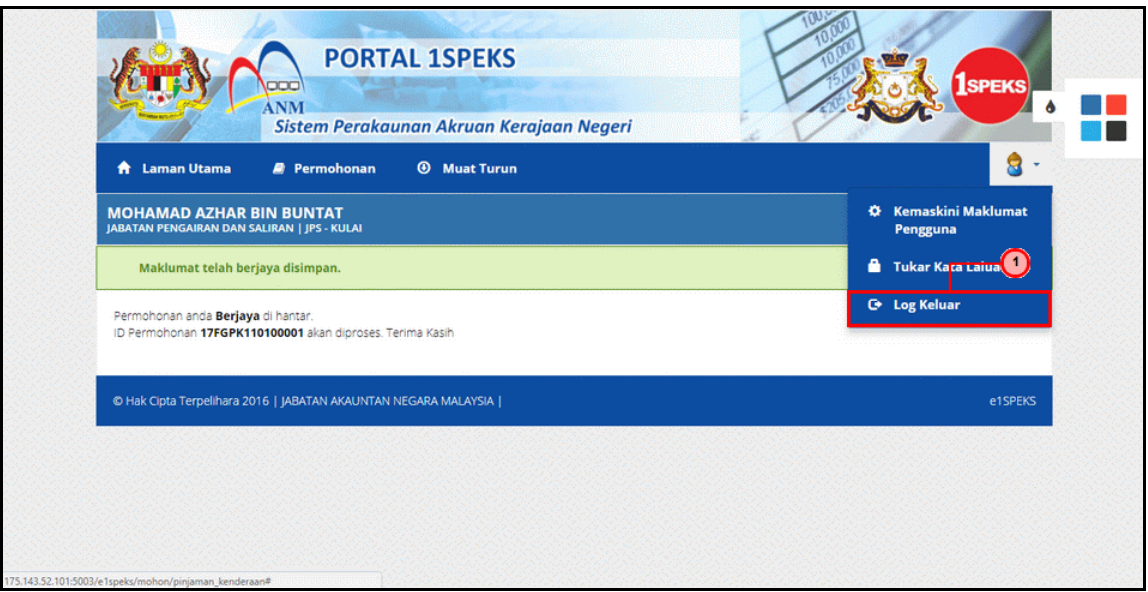

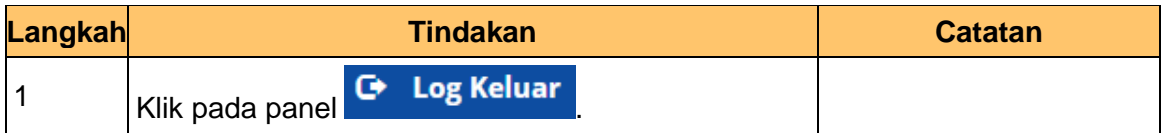

**12.** Skrin **Pengesahan Log Keluar** dipaparkan.

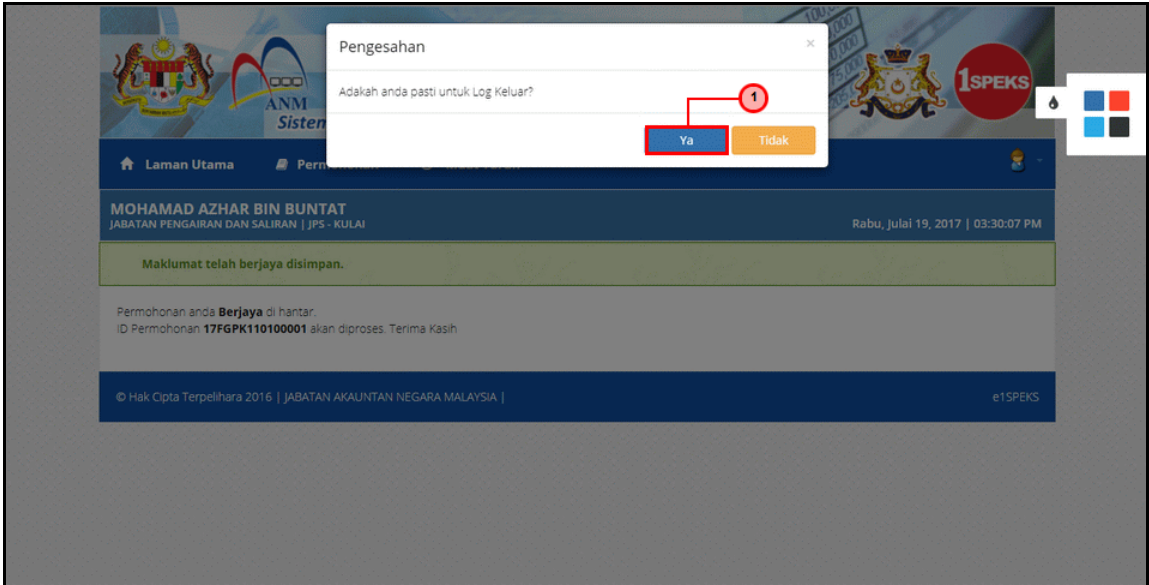

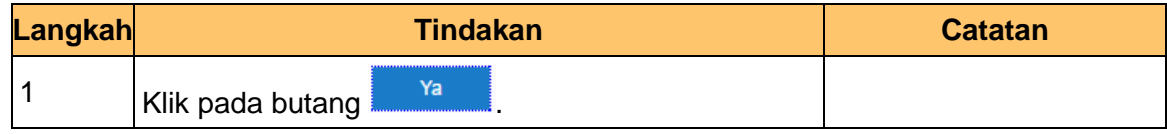

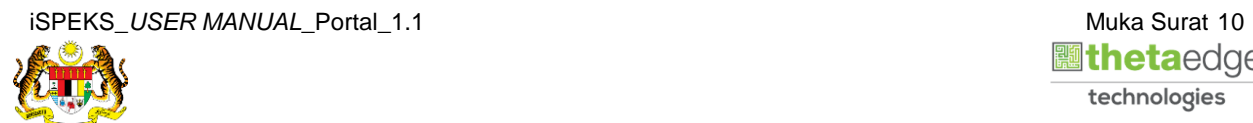

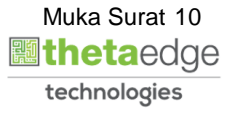